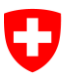

Schweizerische Eidgenossenschaft Confédération suisse Confederazione Svizzera Confederaziun svizra

Département fédéral de justice et police DFJP

**Secrétariat d'État aux migrations SEM** Domaine de direction Planification et ressources Section Informatique Service Support

# SYMIC eRetour

# **Document de formation**

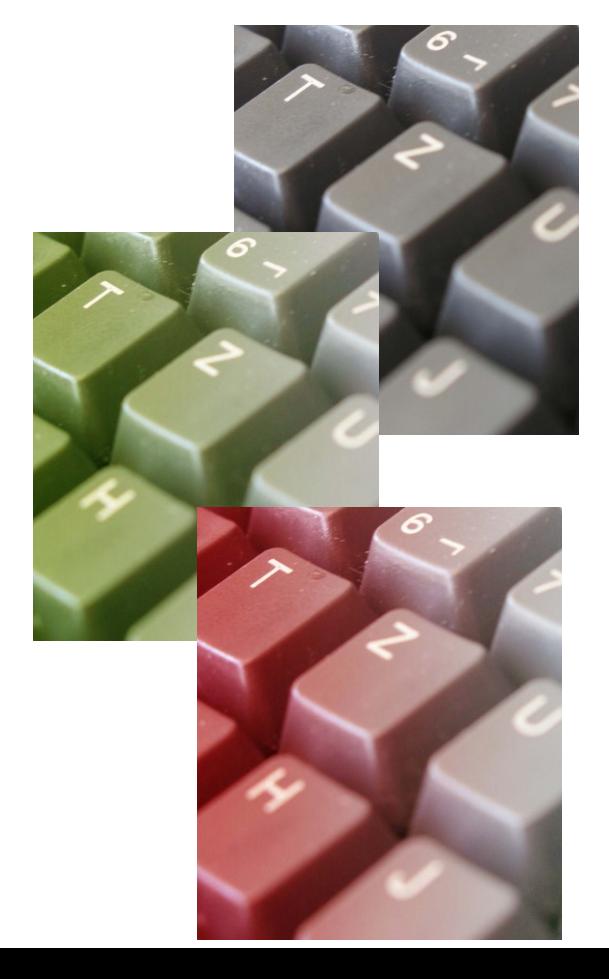

**Contact**

Service Support  $\mathbf{\widehat{m}}$ : +41 58 464 55 40 @: support@sem.admin.ch

© Secrétariat d'État aux migrations SEM 2019

# **Versions du manuel**

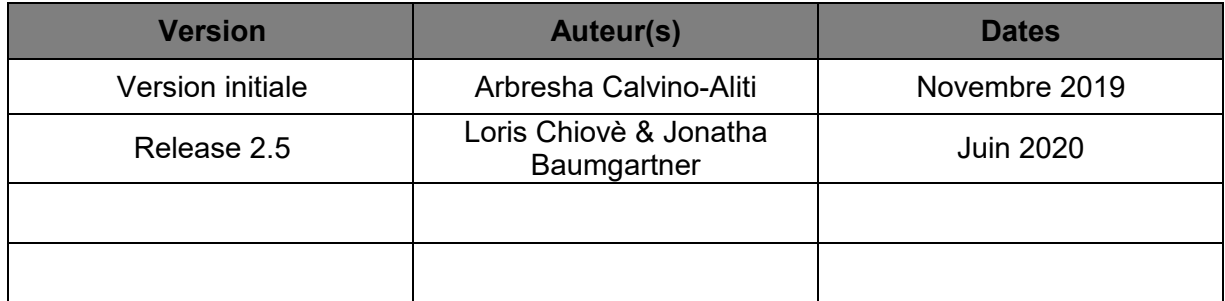

# Table des matières

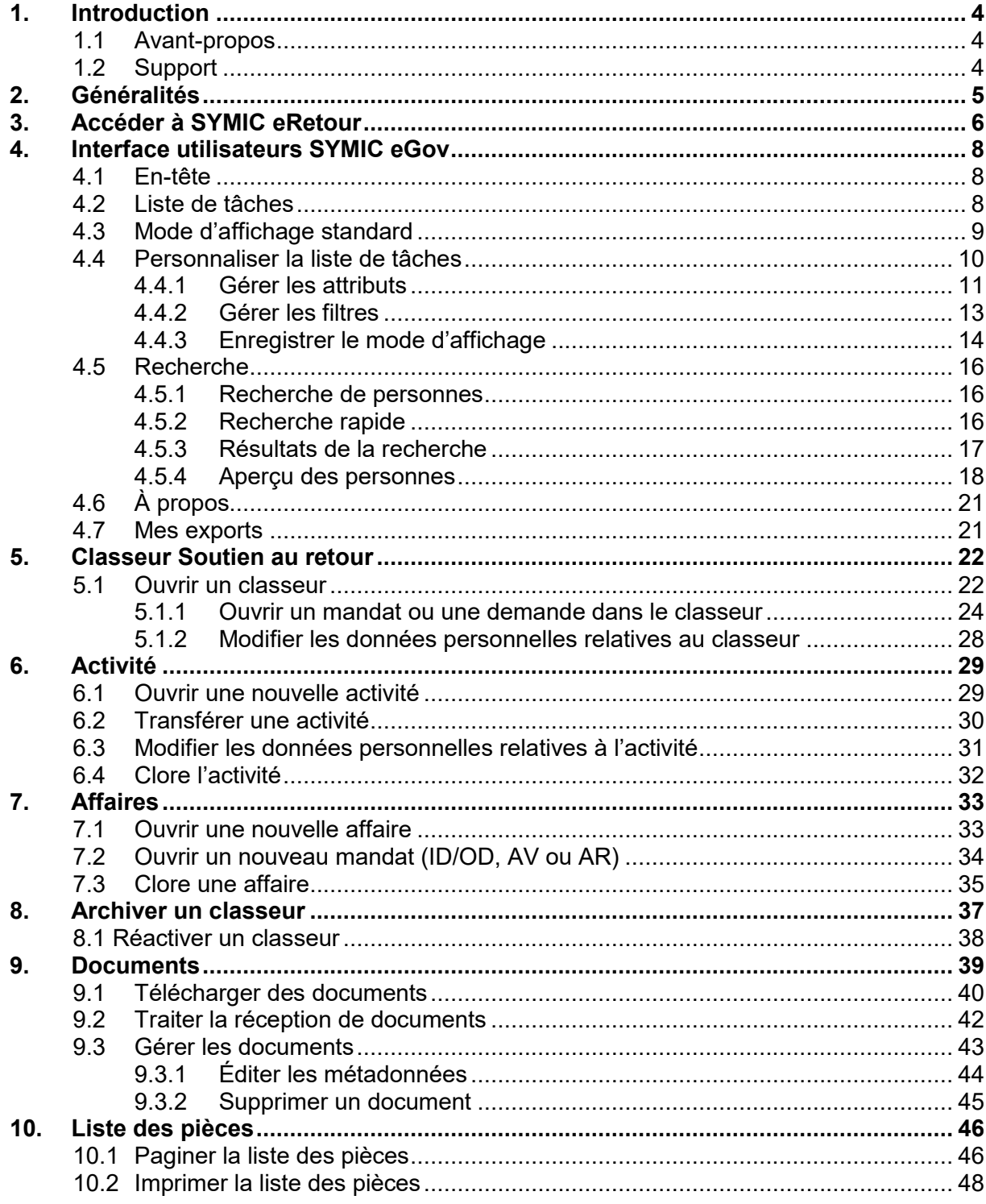

# <span id="page-3-0"></span>**1. Introduction**

#### **1.1 Avant-propos**

<span id="page-3-1"></span>Le présent document décrit l'utilisation de l'outil SYMIC eGov / eRetour. L'application est destinée à la gestion et au suivi des cas individuels dans le domaine du retour tant par le SEM que par les partenaires externes. Le système d'information regroupe toutes les affaires, activités et documents relatifs au processus du retour et permet un échange électronique des données entre les parties prenantes.

Les fonctions décrites ne sont pas toutes accessibles à tous les utilisateurs. Des différences sont possibles en fonction des droits d'accès.

Les données utilisées dans ce document sont fictives. Si des données réelles doivent malgré tout apparaître, elles s'affichent sous forme anonymisée pour des raisons de protection des données.

Formulation neutre et non-sexiste : pour des raisons de lisibilité, nous avons renoncé à procéder à une distinction par genre (par ex. utilisateurs/utilisatrices). Dans un souci d'égalité de traitement, toutes les formulations au masculin désignent les personnes des deux sexes.

Tous les documents de formation SYMIC se trouvent sur [l'intranet](https://portal.ejpd.admin.ch/intrabfmk-publ/content/bfm/fr/home/dokumentation/informatik/zemis/schulungsunterlagen.html) du SEM à l'emplacement suivant :

<span id="page-3-2"></span>Documentation ► Informatique ► SYMIC ► Documents de formation

#### **1.2 Support**

Le Service Support se tient à votre disposition pour toutes les questions en rapport avec les applications spécialisées du SEM, du lundi au vendredi de 7 h 30 à 17 h 00 (sauf les jours fériés du canton de Berne).

Service Support : +41 58 464 55 40 @: [support@sem.admin.ch](mailto:support@bfm.admin.ch)

# <span id="page-4-0"></span>**2. Généralités**

L'application ZEMIS eGov / eRetour regroupe toutes les affaires, les activités et les documents relatifs au processus du retour et permet un échange électronique des données.

Pour pouvoir traiter un dossier, un classeur doit être ouvert. Chaque classeur peut contenir diverses affaires et activités, qui peuvent être traitées de manière séquentielle ou en parallèle.

Tous les documents du classeur sont téléchargés dans le eDossier via ZEMIS eGov / eRetour et sont ainsi disponibles à tout moment pour tous les utilisateurs autorisés. Dans eRetour, il n'existe qu'un seul type de classeur « Soutien au retour ». Il ne peut y avoir qu'un seul classeur avec le statut "actif

Le répertoire de fichiers est créé directement dans ZEMIS eGov / eRetour et est paginé automatiquement

# **3. Accéder à SYMIC eRetour**

<span id="page-5-0"></span>Le démarrage de l'application SYMIC eRetour se fait via le portail SSO du DFJP.

Cliquez sur le lien *SYMIC eGov-Cockpit* et l'application s'ouvre :

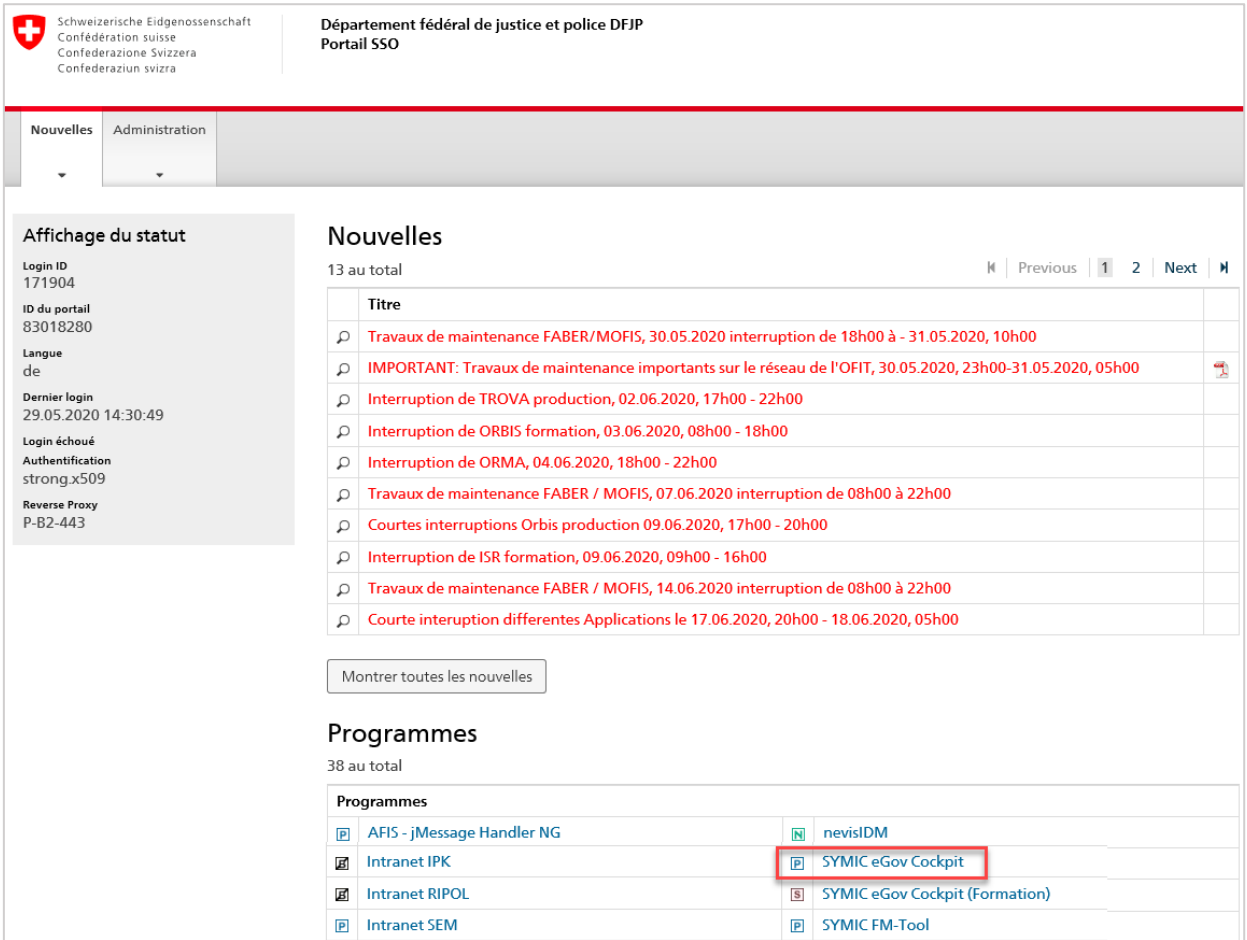

Si vous disposez de plusieurs profils, cliquez sur la *flèche* :

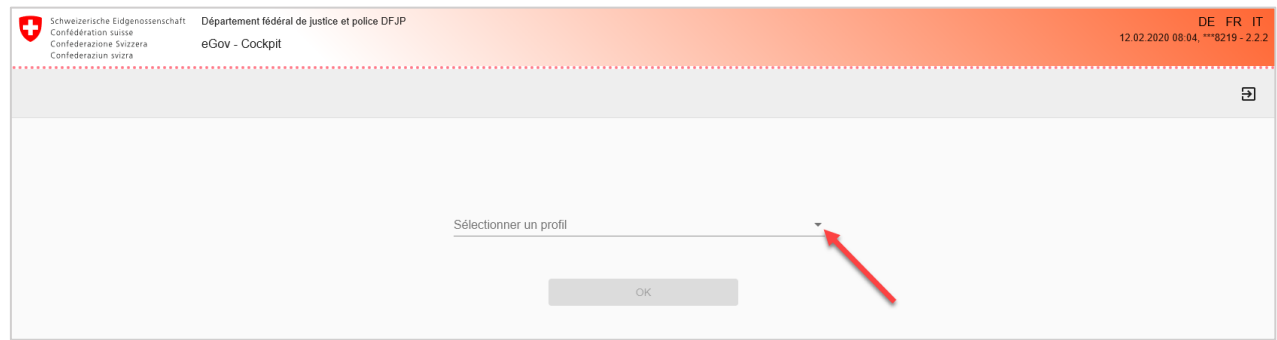

Sélectionnez le profil souhaité :

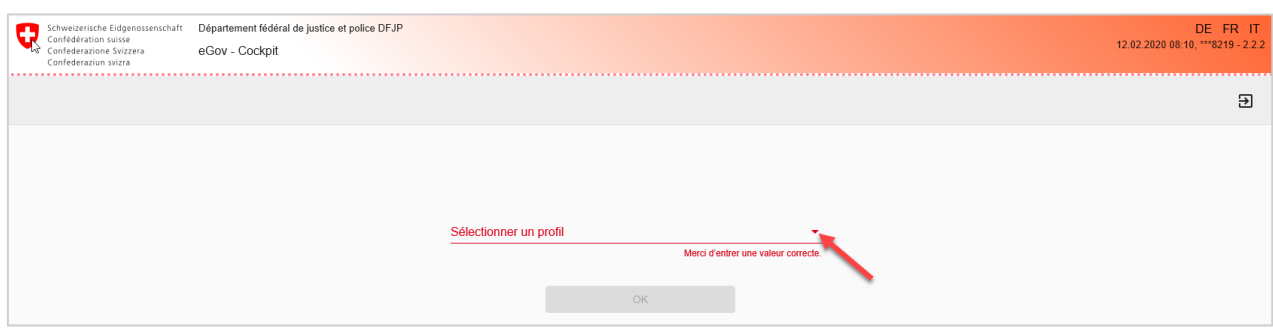

#### Puis confirmez en cliquant sur *OK* :

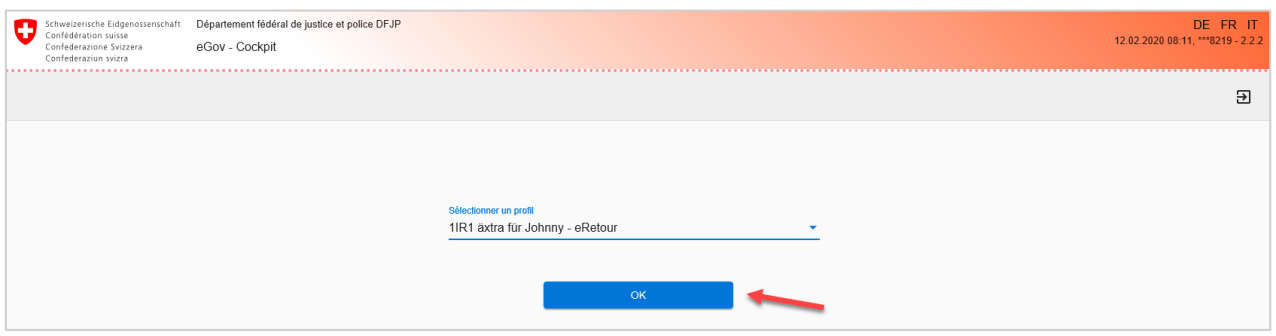

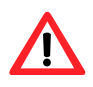

Les personnes avec un seul profil n'ont pas la possibilité de choisir. Elles sont dirigées directement vers l'interface utilisateur.

# **4. Interface utilisateurs SYMIC eGov**

<span id="page-7-0"></span>L'interface utilisateurs eGov-Cockpit s'ouvre dans une fenêtre du navigateur Internet. Elle contient plusieurs rubriques :

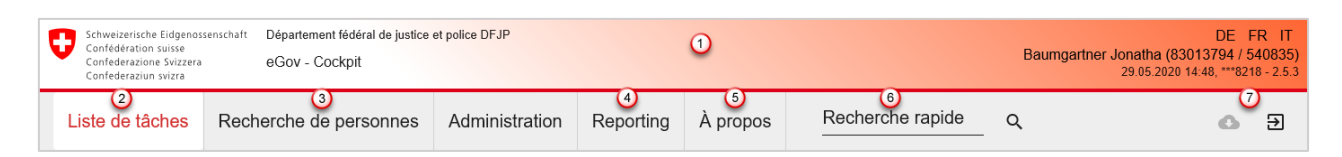

- $\bigcirc$  Fn-tête
- 2<sup>2</sup> Liste de tâches
- <sup>3</sup> Recherche de personnes
- <sup>4</sup> Reporting
- À propos
- <sup>6</sup> Recherche rapide
- <span id="page-7-1"></span>Mes exports & Quitter

## **4.1 En-tête**

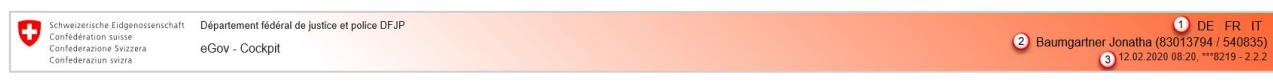

- Sélection de la langue de l'application
- Nom, prénom et numéro de profil de l'utilisateur connecté
- <span id="page-7-2"></span>Date, nom du serveur et version de l'application

#### **4.2 Liste de tâches**

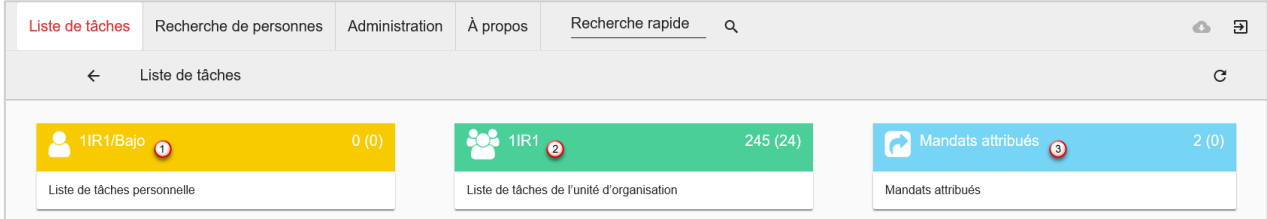

**1** Liste de tâches personnelle

C'est là que se trouvent toutes vos activités en cours.

Liste de tâches de l'unité d'organisation (UO)

Vous trouvez ici toutes les activités en cours de votre UO.

<sup>3</sup> Mandats attribués

C'est là que se trouvent toutes les activités non terminées que votre UO a déléguées.

## **4.3 Mode d'affichage standard**

<span id="page-8-0"></span>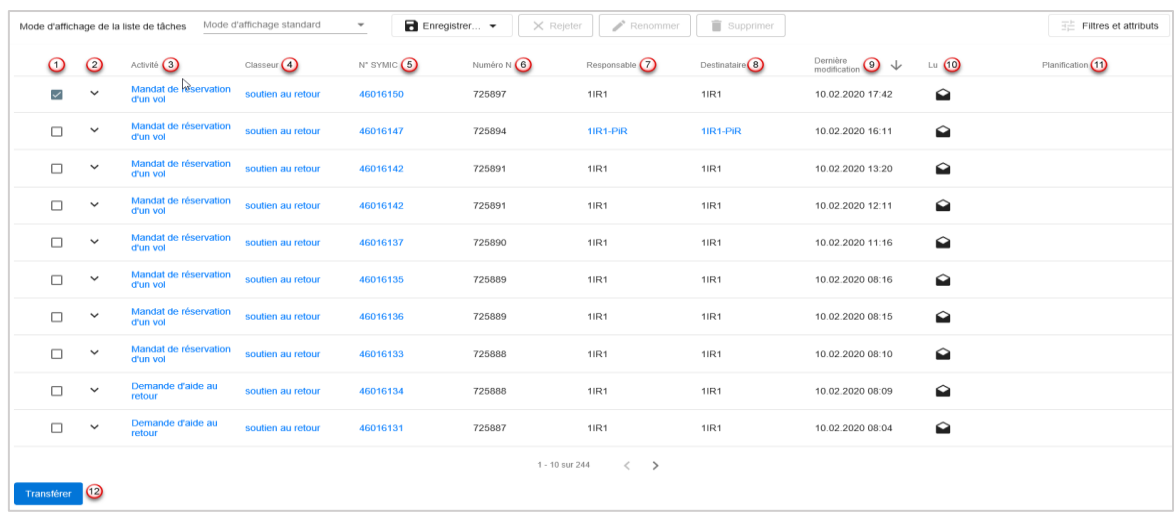

 $\Box$  Sélection pour transmission (il n'est possible de sélectionner qu'une seule activité)

Un clic ici permet d'afficher le détail des données personnelles.

En cliquant sur la description en bleu, vous arrivez directement dans l'activité concernée

En cliquant sur la description en bleu, vous arrivez directement dans le classeur concerné

Le numéro SYMIC de la personne principale du dossier N

Le numéro N du dossier s'affiche pour toutes les activités et tous les classeurs.

- $\Omega$  Personne ou unité organisationnelle responsable
- <sup>8</sup> Destinataire chargé de liquider l'activité
- <sup>9</sup> Dernière modification
- **1** Lu/non lu
- $\overline{0}$  Délai d'exécution d'une activité déléguée
- <sup>(12</sup> Transférer l'activité

Lorsqu'un délai est expiré, la ligne de l'activité s'affiche en rouge en haut de la liste :

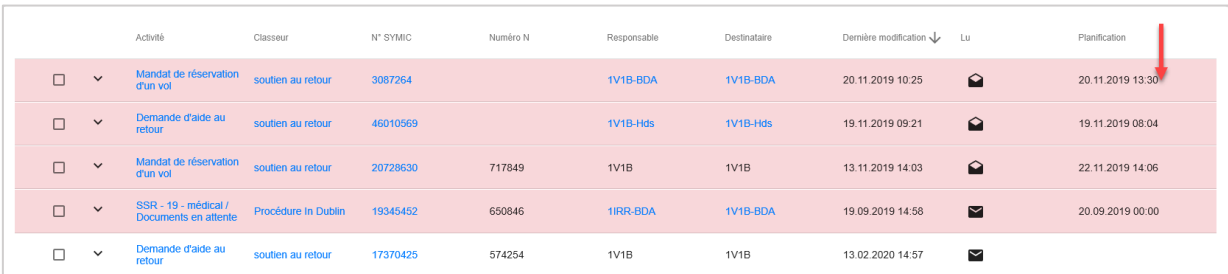

## **4.4 Personnaliser la liste de tâches**

<span id="page-9-0"></span>Sélectionnez la liste de tâches de votre choix :

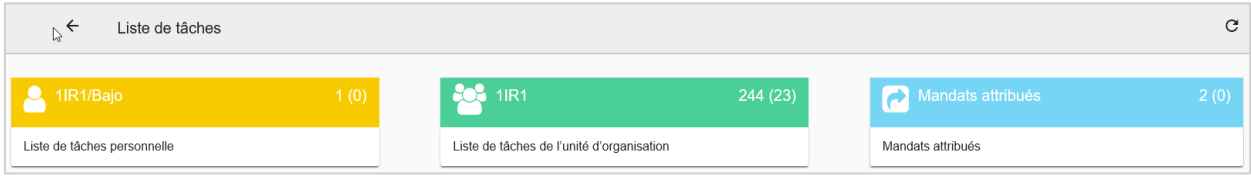

Lors de chaque connexion, le « Mode d'affichage standard » de la liste de tâches est sélectionné.

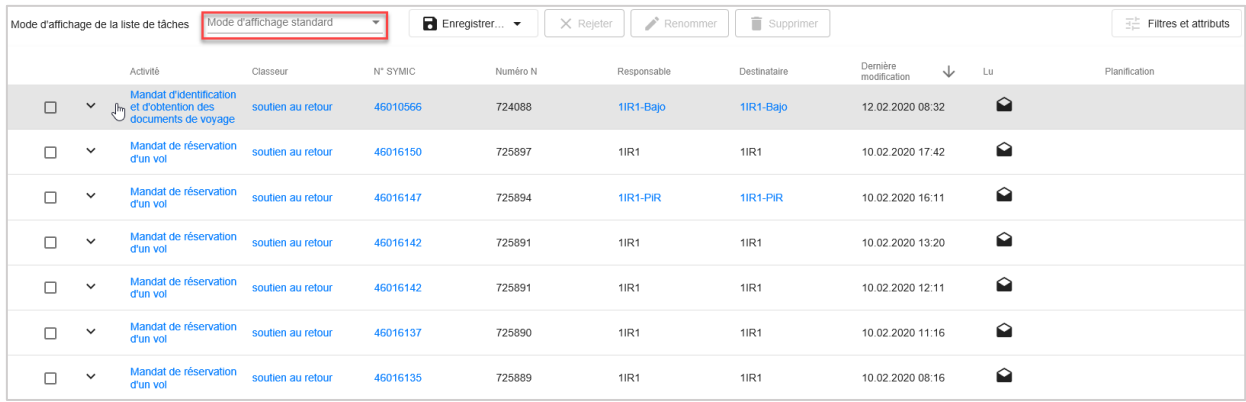

Dans le bandeau supérieur, vous pouvez naviguer comme suit :

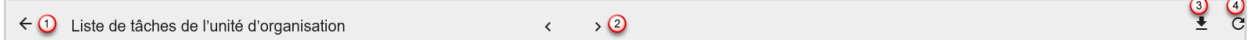

- Retourner à la page d'accueil
- 2 Navigation en avant et en arrière entre les listes de tâches
- <sup>3</sup> Exporter
- Actualiser la page (s'actualise automatiquement toutes les quelques secondes)

#### <span id="page-10-0"></span>**4.4.1 Gérer les attributs**

Dans la liste des tâches, tous les filtres et attributs sont regroupés dans une zone de contenu.

Lorsque vous cliquez sur *Filtres et attributs* dans la liste des tâches, un masque contenant les modes d'affichage de la liste des tâches, les filtres actifs et les attributs actifs s'ouvre.

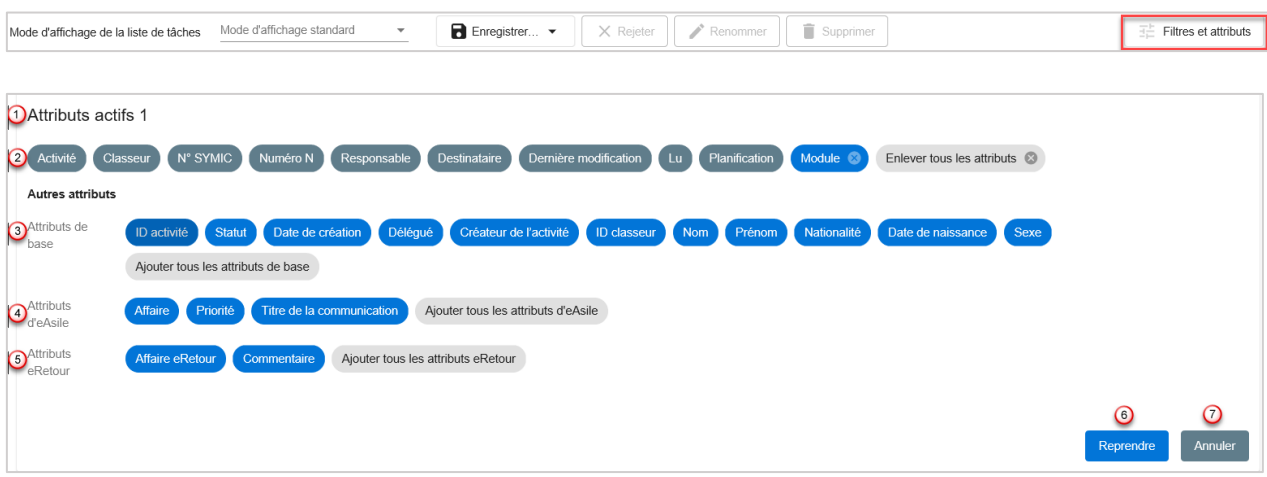

Attributs actifs et nombre d'attributs que vous avez ajoutés.

Les bulles grises sont des valeurs fixées par défaut et il n'est pas possible de les supprimer. Les bulles bleues sont des éléments que vous avez ajoutés et que vous pouvez supprimer en cliquant sur *X.*

Cliquez sur *X Enlever tous les attributs* pour supprimer simultanément tous les attributs que vous avez ajoutés.

Attributs de base : cliquez sur l'une ou l'autre bulle bleue pour ajouter l'attribut correspondant. Lorsque vous cliquez sur la bulle grise, vous ajoutez simultanément tous les attributs de base. Attributs d'eAsile : cliquez sur l'une ou l'autre bulle bleue pour ajouter l'attribut correspondant. Lorsque vous cliquez sur la bulle grise, vous ajoutez simultanément tous les attributs eAsile. Attributs eRetour : cliquez sur l'une ou l'autre bulle bleue pour ajouter l'attribut correspondant.

Lorsque vous cliquez sur la bulle grise, vous ajoutez simultanément tous les attributs eRetour.

<sup>6</sup> Reprendre

**2** Annuler

![](_page_10_Picture_11.jpeg)

Les attributs souhaités ne sont ajoutés que lorsque vous avez cliqué sur *Reprendre*. Pour sauvegarder ces paramètres d'affichage, voir le chapitre [4.4.3](#page-13-0) Enregistrer le mode d'affichage.

Vous pouvez directement déplacer les attributs actifs dans la zone des filtres et attributs par simple glisser-déposer, ce qui a pour effet de modifier automatiquement l'ordre des colonnes pour l'affichage sélectionné.

![](_page_11_Picture_59.jpeg)

Vous pouvez aussi déplacer les colonnes dans l'affichage de la liste des tâches au moyen de la fonction glisser-déposer.

![](_page_11_Picture_60.jpeg)

Si vous ajoutez l'attribut *Commentaire*, la vue n'affiche que 80 caractères au maximum, mais vous pouvez lire le message complet en passant la souris dessus :

![](_page_11_Picture_61.jpeg)

Pour déplacer une colonne, maintenez un clic gauche sur la colonne de votre choix (ici *Dernière modification*) et guidez la souris à l'endroit où vous voulez placer cette colonne. Là, relâchez le clic.

![](_page_11_Picture_62.jpeg)

Dernière Chaque colonne peut être triée dans un certain ordre en cliquant sur sa flèche  $\frac{\text{Derniere}}{\text{modification}}$ Par ordre alphabétique croissant ou décroissant, ou par ordre chronologique croissant ou décroissant.

#### <span id="page-12-0"></span>**4.4.2 Gérer les filtres**

Pour gérer les filtres, cliquez sur *Filtres et attributs*:

![](_page_12_Picture_3.jpeg)

 $\Omega$  Filtres activés et nombre de filtres que vous avez ajoutés

- 2 Filtres que vous avez ajoutés
- <sup>3</sup> Sélection des attributs de filtre
- 4 Sélection des opérateurs de filtre

Explication : Exemple : date 8.11.2018

![](_page_12_Picture_248.jpeg)

par ex. date de naissance entre 2005 et 2006.

![](_page_12_Picture_12.jpeg)

Sélection de la valeur du filtre / Saisie

<sup>6</sup> Pour ajouter une deuxième valeur de filtre, cliquez sur **...** ou sur

 $\overline{O}$  Sélection / Saisie d'une deuxième valeur de filtre

 $\circled{8}$  Enlever la deuxième valeur de filtre (clic sur $\bullet$ )

**O** Ajouter un nouveau critère de filtre. Il est possible de définir plusieurs critères par filtre (par ex. plusieurs types d'activités affichés simultanément).

Après avoir défini les critères souhaités, cliquez sur  $\checkmark$  pour reprendre le filtre ou sur  $\checkmark$  pour annuler.

![](_page_12_Picture_19.jpeg)

Les filtres souhaités ne sont ajoutés que lorsque vous avez cliqué sur *Reprendre*. Pour sauvegarder ces paramètres d'affichage, voir le chapitre [4.3.3](#page-13-0) Enregistrer le mode d'affichage.

![](_page_13_Picture_0.jpeg)

Si vous ne devez modifier qu'une seule valeur, vous pouvez éditer le filtre enregistré sans avoir à indiquer à nouveau tous les critères du filtre. Un clic sur *la bulle contenant le filtre* vous permet de l'afficher en mode d'édition.

#### <span id="page-13-0"></span>**4.4.3 Enregistrer le mode d'affichage**

Vous pouvez enregistrer les modes d'affichage désirés en procédant comme suit :

![](_page_13_Picture_131.jpeg)

# Cliquez sur « Enregistrer »

Cliquez sur « Enregistrer sous »

![](_page_13_Picture_132.jpeg)

- **D** Donnez un nom à ce mode d'affichage
- Enregistrez le mode d'affichage
- <sup>3</sup> Retour à l'aperçu

Une fois enregistré, le mode d'affichage est repris :

![](_page_13_Picture_133.jpeg)

 $\bigcirc$  Sélection des modes d'affichage enregistrés (max. 12 par utilisateur et liste de tâches)

![](_page_13_Picture_134.jpeg)

En cliquant sur *Enregistrer*, les colonnes actuelles du mode d'affichage sélectionné sont reprises. Cliquez sur *Enregistrer sous* pour enregistrer un nouveau mode d'affichage, que vous devez renommer.

Rejeter le mode d'affichage actuel, qui n'est pas encore enregistré. Renommer le mode d'affichage sélectionné

![](_page_14_Picture_47.jpeg)

Cliquez sur *Enregistrer* pour renommer le mode d'affichage. En cliquant sur *Ne pas enregistrer*, vous retournerez à la page d'accueil.

Supprimer le mode d'affichage enregistré.

## <span id="page-15-0"></span>**4.5 Recherche**

#### <span id="page-15-1"></span>**4.5.1 Recherche de personnes**

Dans la recherche de personnes, vous pouvez rechercher des personnes au moyen de plusieurs critères (mêmes règles que dans SYMIC) :

![](_page_15_Picture_105.jpeg)

Un clic sur *Recherche* affiche les résultats en dessous.

#### <span id="page-15-2"></span>**4.5.2 Recherche rapide**

La *recherche rapide* permet de rechercher plus rapidement une personne (numéro SYMIC), un dossier (numéro N) ou un classeur (numéro V) :

![](_page_15_Picture_7.jpeg)

Si le numéro saisi ne contient pas le **N** ou le **V**, le système recherchera automatiquement par numéro SYMIC.

Exemples : **V**1252797 = recherche d'un classeur **N**123456 = recherche d'un dossier N 123466 = recherche d'un numéro SYMIC

Les résultats s'affichent une fois que vous avez saisi le numéro et cliqué sur la *loupe*.

#### <span id="page-16-0"></span>**4.5.3 Résultats de la recherche**

Si le résultat de la recherche est sans équivoque, la personne est affichée directement.

Si, au contraire, il existe plusieurs résultats, c'est une liste de résultats qui s'affiche.

![](_page_16_Picture_62.jpeg)

La coche indique le domaine dans lequel la personne est enregistrée. La croix signifie que la personne n'est pas active dans le domaine.

Sélectionnez la personne souhaitée.

![](_page_16_Picture_6.jpeg)

Vous pouvez exporter les résultats au format PDF ou Excel. Cliquez sur le format souhaité.

![](_page_16_Picture_63.jpeg)

L'exportation commence dès que vous cliquez sur le format souhaité et le fichier est enregistré dans *Mes exports* (voir [4.7\)](#page-20-1).

#### <span id="page-17-0"></span>**4.5.4 Aperçu des personnes**

En cas de résultat de recherche univoque ou lorsque vous avez sélectionné une personne, le masque suivant apparaît :

![](_page_17_Picture_101.jpeg)

- $\overline{10}$  Passer à une autre personne du même dossier N
- <sup>2</sup> Ouvrir le dossier électronique de la personne
- Ouvrir les données personnelles dans SYMIC
- *Données personnelles* qui sont reprises de SYMIC
- *Identités* de la personne. Toutes les identités de la personne s'affichent ici.

![](_page_17_Picture_102.jpeg)

- <sup>6</sup> Photo de la personne
- $\overline{O}$  Dans le même masque, vous pouvez ouvrir un nouveau classeur (voir  $\underline{5.1}$ ).
- Tous les *classeurs actifs* concernant la personne
- Tous les *classeurs désactivés* concernant la personne
- <sup>10</sup> Navigateur latéral :

![](_page_18_Picture_63.jpeg)

# **1** Personne sélectionnée

Vue d'ensemble des données personnelles de la personne sélectionnée (à droite du navigateur)

![](_page_18_Picture_64.jpeg)

<sup>3</sup>Classeurs actifs et classeurs désactivés de la personne sélectionnée (à droite du navigateur) :

![](_page_18_Picture_65.jpeg)

En cliquant sur <sup>+</sup> ou *Ouvrir un classeur*, vous pouvez directement ouvrir un nouveau classeur (voir  $\overline{5.1}$ ).

#### Aperçu des classeurs actifs

![](_page_18_Picture_66.jpeg)

![](_page_19_Picture_26.jpeg)

Données personnelles relatives au classeur Modifier les données personnelles relatives au classeur

![](_page_19_Picture_27.jpeg)

Personnes figurant dans le classeur

# **4.6 À propos**

<span id="page-20-0"></span>Retrouvez dans le champ *À propos* toutes les données classées dans *Aide*, *Info et Community*.

![](_page_20_Picture_71.jpeg)

-Community -> Lien vers Sharepoint

<span id="page-20-1"></span>-Aide -> Page intranet du SEM sur laquelle se trouvent les coordonnées du service d'assistance. -Info -> Page intranet du SEM sur laquelle se trouvent les documents de formation.

#### **4.7 Mes exports**

Tous les fichiers que vous avez exportés sont enregistrés ici. Un clic sur le symbole permet de télécharger vos fichiers :

![](_page_20_Picture_7.jpeg)

![](_page_20_Picture_72.jpeg)

Dès que vous cliquez sur le nom du document souhaité, celui-ci s'affiche :

![](_page_20_Picture_73.jpeg)

# <span id="page-21-0"></span>**5. Classeur Soutien au retour**

#### **5.1 Ouvrir un classeur**

<span id="page-21-1"></span>Une fois que vous avez sélectionné une personne relevant du domaine de l'asile dans les résultats de la recherche, vous pouvez ouvrir un classeur :

![](_page_21_Picture_72.jpeg)

<sup>1</sup> Données de la personne sélectionnée

- $\overline{2}$  En cliquant sur  $\pm$  ou *Ouvrir un classeur*, vous pouvez directement ouvrir un nouveau classeur.
- Données d'autres personnes dans le même dossier N

Une fois que vous avez cliqué sur *Ouvrir un classeur*, la fenêtre suivante s'affiche :

![](_page_21_Picture_73.jpeg)

![](_page_22_Picture_0.jpeg)

Si un nouveau classeur LEI est ouvert, il faut obligatoirement ajouter une photo (JPG ou TIFF). Ce n'est qu'ensuite que vous sélectionnez le module :

Exception : les cantons sont connectés directement au module eRetour.

![](_page_22_Picture_91.jpeg)

![](_page_22_Picture_4.jpeg)

Dans le module eRetour, il n'est pas possible d'ouvrir simultanément plusieurs classeurs. Le classeur Soutien au retour s'ouvre automatiquement. Sinon, le message suivant s'affiche :

![](_page_22_Picture_92.jpeg)

Par défaut, seule la personne sélectionnée est active. Si d'autres personnes sont concernées, vous pouvez les sélectionner.

![](_page_22_Picture_93.jpeg)

- Données de la personne sélectionnée
- 2 Sélectionner les autres personnes du dossier
- 3 Sélectionner certaines personnes du dossier
- **Annuler**
- **O** Continuer

#### <span id="page-23-0"></span>**5.1.1 Ouvrir un mandat ou une demande dans le classeur**

Sélectionnez le mandat ou la demande au sein du classeur :

![](_page_23_Picture_104.jpeg)

- $\Omega$  Mandat Identification/obtention des documents
- 2 Mandat Annonce de vol
- 3 Demande d'aide au retour
- **O** Retour
- **5** Annuler
- **6** Continuer

Saisissez ensuite les données personnelles spécifiques au classeur :

![](_page_23_Picture_105.jpeg)

Lors de l'ouverture d'un classeur eRetour avec une commande de type « Identification & Obtention documents de voyage » pour une affaire dans le domaine juridique LEI, le système demandera à nouveau à l'utilisateur de télécharger une photo (au format JPG ou TIFF) pour chaque personne concernée. Chaque photo enregistrée (ou téléchargée) est valable pendant 5 ans. Si un nouveau classeur « Identification & Obtention documents de voyage » est ouvert, le système vérifie, pour chaque personne concernée, la date de validité de la photo téléchargée et, si nécessaire, demande le téléchargement d'une nouvelle photo récente.

![](_page_24_Picture_61.jpeg)

![](_page_24_Picture_1.jpeg)

Le champ « Remarque » est destiné à la saisie d'une information à l'attention du destinataire du mandat ou de la demande. Ce texte ne peut plus être modifié une fois le classeur créé, car il fait partie intégrante du mandat donné par un canton ou un CFA.

Cliquez ensuite sur *Continuer*.

![](_page_24_Picture_62.jpeg)

Téléchargez les documents (voir aussi chapitre [8.1](#page-39-0) Télécharger des documents) et cliquez sur *Envoyer* si vous souhaitez continuer à télécharger des documents, puis cliquez sur *Terminer*.

![](_page_25_Picture_0.jpeg)

Plusieurs documents peuvent être téléchargés. À partir du deuxième document, le nom n'est plus prédéfini et doit être saisi manuellement.

![](_page_25_Picture_56.jpeg)

Voici à quoi ressemble l'aperçu de l'activité :

![](_page_25_Picture_57.jpeg)

La création d'un classeur déclenche automatiquement l'ouverture d'une nouvelle affaire. Le type d'affaire est affiché ici.

2 Activité transférée, y compris le transfert de la responsabilité de l'activité :

![](_page_25_Picture_58.jpeg)

![](_page_26_Picture_47.jpeg)

Activité déléguée, sans le transfert de la responsabilité de l'activité :

![](_page_26_Picture_48.jpeg)

Le destinataire est maintenant 1IR1-Guer. Le responsable de l'activité est toujours 1IR1-Bajo.

<sup>4</sup> Clore l'activité

![](_page_26_Picture_49.jpeg)

Données personnelles relatives à l'activité Personnes liées à l'activité

#### <span id="page-27-0"></span>**5.1.2 Modifier les données personnelles relatives au classeur**

Lorsque vous êtes dans un classeur et avez sélectionné une personne, vous pouvez voir l'aperçu des données personnelles relatives à ce classeur :

![](_page_27_Picture_83.jpeg)

Si vous cliquez sur *Modifier*, vous pouvez changer les informations suivantes :

![](_page_27_Picture_84.jpeg)

- Non-exécution : oui/non
- 2 Expulsion : oui/non
- Délinquant : oui/non
- <sup>4</sup> Personne de contact canton/CFA
- <sup>5</sup> Personne de contact SEM
- **6** Annuler
- **O** Enregistrer

# <span id="page-28-0"></span>**6. Activité**

#### **6.1 Ouvrir une nouvelle activité**

<span id="page-28-1"></span>Si une affaire est en cours, vous pouvez ouvrir une nouvelle acticité en utilisant les 3 points.

Une nouvelle activité pour une affaire en cours : Sélectionnez l'affaire et cliquez sur 3 points et sur *Ouvrir une activité.*

![](_page_28_Picture_49.jpeg)

Si vous souhaitez ouvrir une nouvelle activité, pour une affaire qui est fermée ou qui n'apparait pas dans la vue d'ensemble.

![](_page_28_Picture_50.jpeg)

- Type d'affaire
- 2 Type d'activité

<sup>3</sup> Délai

- 4 Sélectionner des personnes
- **5** Transférer directement l'activité
- <sup>6</sup> Déléguer l'activité
- S'attribuer une activité

![](_page_29_Picture_7.jpeg)

Vous pouvez simplifier votre recherche en saisissant le nom du type d'activité.

![](_page_29_Picture_9.jpeg)

# **6.2 Transférer une activité**

<span id="page-29-0"></span>Un clic sur une *activité* permet d'en afficher l'aperçu :

![](_page_29_Picture_89.jpeg)

Le haut de l'écran affiche plusieurs informations. Un clic sur un élément en bleu ouvre une fenêtre avec les détails sur la personne (par ex. *le responsable*) :

![](_page_29_Picture_90.jpeg)

En cliquant sur le *classeur ID*, vous accédez directement au classeur (voir chap. [5\)](#page-21-0).

Cliquez sur *Transférer* et complétez les données relatives au destinataire.

![](_page_30_Picture_53.jpeg)

## **6.3 Modifier les données personnelles relatives à l'activité**

<span id="page-30-0"></span>Dans certains types d'activité, vous pouvez modifier les *données personnelles relatives à l'activité*:

![](_page_30_Picture_54.jpeg)

Introduisez les changements souhaités et cliquez sur *Enregistrer*:

![](_page_30_Picture_55.jpeg)

![](_page_31_Picture_0.jpeg)

# **6.4 Clore l'activité**

<span id="page-31-0"></span>Vous pouvez *clore une activité* en procédant comme suit :

![](_page_31_Picture_46.jpeg)

Sélectionnez la (ou les) personne(s) pour laquelle (lesquelles) vous souhaitez clore une activité :

![](_page_31_Picture_47.jpeg)

Cliquez sur *Reprendre & clore.*

![](_page_31_Picture_7.jpeg)

# <span id="page-32-0"></span>**7. Affaires**

## **7.1 Ouvrir une nouvelle affaire**

<span id="page-32-1"></span>Vous ne pouvez ouvrir une nouvelle affaire que s'il existe un classeur et que l'affaire à ouvrir n'est pas déjà active:

![](_page_32_Picture_86.jpeg)

#### Cliquez sur *Nouvelle affaire*.

![](_page_32_Picture_87.jpeg)

- Type d'affaire
- 2 Type d'activité
- 3 Sélection de la personne concernée
- <sup>4</sup> Pays sollicité
- Date du rappel (facultatif)
- **6** Annuler
- **O** Transmettre
- <sup>8</sup> Mandater
- À m'attribuer

![](_page_33_Picture_0.jpeg)

# **7.2 Ouvrir un nouveau mandat (ID/OD, AV ou AR)**

<span id="page-33-0"></span>Vous ne pouvez ouvrir un nouveau mandat que s'il existe déjà un classeur :

![](_page_33_Picture_63.jpeg)

#### Cliquez sur *Nouveau mandat*.

![](_page_33_Picture_64.jpeg)

Sélectionnez la personne concernée et cliquez sur *Continuer*.

![](_page_33_Picture_7.jpeg)

Sélectionnez une des trois options et cliquez sur *Continuer*.

![](_page_34_Picture_57.jpeg)

![](_page_34_Figure_1.jpeg)

![](_page_34_Picture_58.jpeg)

![](_page_34_Picture_3.jpeg)

Plusieurs documents peuvent être ajoutés. A partir du 2ème document, la désignation doit être saisie manuellement.

Télécharger le document dans le dossier cible sélectionné et cliquez sur *Envoyer*.

![](_page_34_Picture_59.jpeg)

<span id="page-34-0"></span>Si une affaire correspondant au mandat envoyé est déjà active, le système ajoute l'activité/mandat dans l'affaire existante.

### **7.3 Clore une affaire**

![](_page_34_Picture_9.jpeg)

Vous ne pouvez clore une affaire que si toutes les activités au sein de l'affaire sont terminées.

![](_page_35_Picture_41.jpeg)

# Cliquez sur **i** pour clore l'affaire.

![](_page_35_Picture_42.jpeg)

Complétez les champs « Type de règlement » et « Date de l'événement », puis cliquez sur *Reprendre & clore l'affaire*.

![](_page_35_Picture_4.jpeg)

# **8. Archiver un classeur**

<span id="page-36-0"></span>![](_page_36_Picture_1.jpeg)

Vous ne pouvez archiver un classeur si toutes les affaires, respectivement si toutes les activités des affaires ont été fermées :

![](_page_36_Picture_66.jpeg)

#### Cliquez sur *Archiver le classeur*:

![](_page_36_Picture_67.jpeg)

Saisissez les informations requises et cliquez sur *Reprendre & archiver l'affaire*

![](_page_36_Picture_68.jpeg)

Les classeurs archivés apparaissent sous Classeurs désactivés. Même si le classeur est archivé, vous pouvez toujours y télécharger des documents  $(8.1)$  et paginer la liste des pièces  $(8.4.2)$ .

![](_page_37_Picture_29.jpeg)

# <span id="page-37-0"></span>**8.1 Réactiver un classeur**

Un classeur désactivé peut être réactivé en tout temps.

![](_page_37_Picture_30.jpeg)

## Saisissez les informations requises et cliquez sur *Réactiver le classeur*

![](_page_37_Picture_31.jpeg)

![](_page_37_Picture_32.jpeg)

# **9. Documents**

<span id="page-38-0"></span>Les documents affichés concernent toujours une personne donnée. Il vous faut donc toujours sélectionner la personne pour laquelle vous souhaitez afficher les documents. Si vous souhaitez visualiser les documents  $\binom{2}{3}$  d'une autre personne du même dossier N, il faut la sélectionner dans la zone de contenu ou dans le navigateur latéral  $\mathbf{D}$ . Si vous avez besoin de supprimer un document, vous pouvez cliquer sur la poubelle $\mathbb{S}$ .

![](_page_38_Picture_95.jpeg)

Les documents sont triés dans l'ordre chronologique selon la date du système (plus récent en haut) :

Dans la zone Documents, le filtre standard Dossier = Classeur  $\overline{10}$  est appliqué.

![](_page_38_Picture_96.jpeg)

Vous pouvez ajouter de nouveaux filtres ou supprimer les filtres existants.

![](_page_38_Picture_97.jpeg)

 $\bigcirc$  Supprimer le filtre standard (clic sur X) Ajouter de nouveaux filtres (clic sur la flèche)

![](_page_38_Picture_98.jpeg)

#### $<sup>1</sup>$  Sélection du filtre souhaité</sup>

![](_page_39_Picture_73.jpeg)

## **1** Annuler

<span id="page-39-0"></span><sup>2</sup> Reprendre le nouveau filtre

## **9.1 Télécharger des documents**

Vous disposez de plusieurs options pour télécharger les documents vers le serveur.

1. Directement par le navigateur latéral au sein du classeur

![](_page_39_Picture_74.jpeg)

2. Dans la zone *Documents* au sein du classeur :

![](_page_39_Picture_75.jpeg)

3. Directement par un clic sur *Télécharger le document*:

![](_page_40_Picture_87.jpeg)

Dès que vous avez cliqué sur *Télécharger le document*, le masque suivant apparaît :

![](_page_40_Picture_88.jpeg)

#### **O** Charger

- 2) Vous pouvez ajouter votre document par un glisser-déposer ou en cliquant sur le champ.
- Définir les métadonnées
- 4 Définir le dossier cible
- <sup>5</sup> Sélectionner des personnes

![](_page_40_Picture_8.jpeg)

Seuls les documents au format PDF jusqu'à 64 Mo sont acceptés.

Vous ne pouvez *chargei*<sup>1</sup> vos documents que si tous les champs marqués d'un \* sont remplis.

![](_page_40_Picture_11.jpeg)

Le champ *Désignation* dispose d'une fonction de remplissage automatique ; pour que les propositions vous soient soumises, vous devez saisir au moins trois lettres contenues dans la désignation.

## **9.2 Traiter la réception de documents**

<span id="page-41-0"></span>Les documents chargés par le courrier apparaissent dans la liste des activités avec l'activité *Gestion de document* :

![](_page_41_Picture_87.jpeg)

Vous pouvez traiter l'activité en cliquant sur *Gestion de document* 10 ou vous pouvez directement la transférer<sup>2</sup>

Si vous cliquez sur *Gestion de document*, le masque suivant s'affiche :

![](_page_41_Picture_88.jpeg)

- Visionner le document
- <sup>2</sup> Saisir les métadonnées
- <sup>3</sup> Enregistrer les métadonnées saisies
- 4 Supprimer le document
- **5** Transférer l'activité

# **9.3 Gérer les documents**

<span id="page-42-0"></span>Dans la zone Documents, vous pouvez à tout moment gérer les documents.

![](_page_42_Picture_49.jpeg)

- *O* Ouvrir directement un document
- Modifier un document / éditer les métadonnées
- **3** Supprimer un document

## <span id="page-43-0"></span>**9.3.1 Éditer les métadonnées**

Si vous sélectionnez un document et cliquez sur  $\blacktriangleright$ , la fenêtre suivante s'ouvre :

![](_page_43_Picture_57.jpeg)

- **1** Modifier les métadonnées
- 2 Modifier le dossier de destination
- Modifier les personnes concernées
- 4<sup>4</sup> Annuler
- Enregistrer les modifications

X<br>Les métadonnées ont bien été éditées.

## <span id="page-44-0"></span>**9.3.2 Supprimer un document**

![](_page_44_Picture_43.jpeg)

Sélectionnez ici la personne concernée par la suppression. Cliquez sur *Supprimer* pour supprimer le document souhaité.

Masque de confirmation s'affichant après avoir cliqué :

![](_page_44_Picture_44.jpeg)

Le document a bien été supprimé. $\times$ 

# **10. Liste des pièces**

<span id="page-45-0"></span>Vous accédez à ce masque en cliquant sur la zone Liste des pièces ou par le navigateur latéral :

![](_page_45_Picture_95.jpeg)

## **10.1 Paginer la liste des pièces**

<span id="page-45-1"></span>Tant que vous n'avez pas cliqué sur *Paginer*, la liste des pièces reste vide.

![](_page_45_Picture_96.jpeg)

Quand vous utilisez cette fonction pour la première fois, les informations de tous les documents appartenant à cette liste des pièces s'affichent et sont ajoutées à la Liste des pièces provisoire.

![](_page_45_Picture_97.jpeg)

- $\bigcirc$  ID/OD et aide au retour ou Organisation des départs
- Les documents sont ajoutés automatiquement avec un numéro, la date d'entrée/de sortie, la date d'entrée dans le système et la désignation.
- La date de pagination et l'UO / le sigle de l'utilisateur sont déjà renseignés.
- Classe édition PA / LPD
- Pour chaque document, il convient d'indiquer si le représentant juridique doit recevoir une copie du document (Consultation du dossier RJ).
- Dans la liste des pièces provisoire, vous pouvez classer des éléments qui ont la même date d'entrée dans le système. Sinon, il n'est pas possible de classer la liste des pièces.

#### Confirmer PA / LPD

Une fois que vous avez confirmé, le message suivant s'affiche :

![](_page_46_Picture_2.jpeg)

Les documents qui ne sont pas encore paginés sont affichés sur une page et vous pouvez en modifier l'ordre dans la liste des pièces provisoire au moyen de la fonction glisserdéposer

![](_page_46_Picture_67.jpeg)

Confirmez la pagination de la liste des pièces :

![](_page_46_Picture_6.jpeg)

En cliquant sur *Oui*, la liste des pièces est paginée et ne peut plus être modifiée.

La liste des pièces a bien été paginée.

La liste des pièces a bien été paginée.

Les documents que vous téléchargez après une pagination devront à leur tour être paginés.

<span id="page-47-0"></span>Pour chaque nouvelle pagination, vous ne pouvez classer que les nouveaux documents. Mais la liste comprend bien tous les documents.

![](_page_47_Picture_80.jpeg)

## **10.2 Imprimer la liste des pièces**

Si vous cliquez sur *Créer un PDF*, le masque suivant s'affiche :

![](_page_47_Picture_81.jpeg)

 $\bigcirc$  Case à cocher si vous souhaitez imprimer également le tableau et la légende.

 $\times$ 

- 2 Sélectionner les documents souhaités
- Imprimer la liste des pièces

L'exportation a bien été lancée.

La liste des pièces est enregistrée dans *Mes exports* (voir [4.7\)](#page-20-1).

#### **Impression de la liste des pièces sous forme de tableau**

![](_page_48_Picture_1.jpeg)

Schweizerische Eidgenossenschaft Confédération suisse Confederazione Svizzera Confederaziun svizra

Liste des pièces ID/OD et aide au retour

Département fédéral de justice et police DFJP Secrétariat d'Etat aux migrations SEM

Classeur: 156692 Soutien au retour

N 724399

46010957.0 Test, Frau

![](_page_48_Picture_55.jpeg)

jeudi, 13. février 2020

Page 1 de 2

#### **Impression des légendes**

![](_page_49_Picture_27.jpeg)

#### **Impression des documents**

Chaque document est paginé automatiquement.

![](_page_49_Picture_28.jpeg)